# **インターネット 出願ガイド 令和6年度(2024年度)**

**対象入試:高等学校長推薦選抜・赤十字特別推薦選抜 社会人特別選抜 大学独自選抜・大学入学共通テスト利用選抜**

**※この出願ガイドは「学生募集要項」と併せて、出願登録時に 必ず細部まで確認してください。**

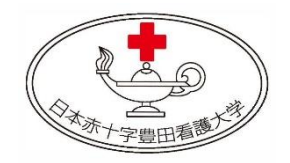

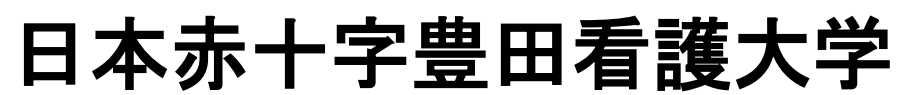

Japanese Red Cross Toyota College of Nursing

# はじめに

## ■必要なインターネットの環境

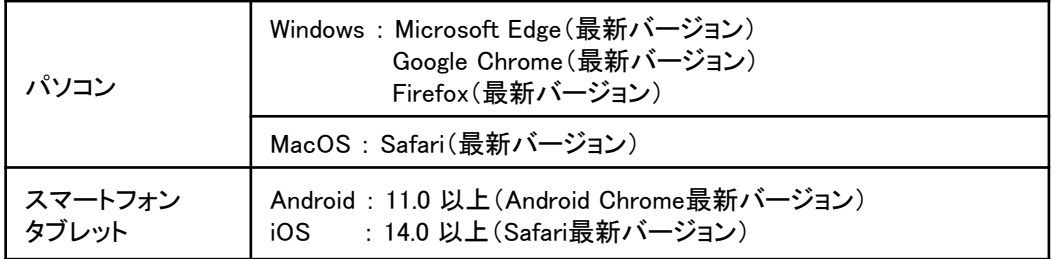

※ブラウザの設定について

どのウェブブラウザでも、以下の設定を行ってください。

・JavaScriptを有効にする。

・Cookieを有効にする。

※セキュリティソフトをインストールしている場合、インターネット出願が正常に動作しない場合がありますので ご注意ください。セキュリティソフトについては、各メーカーのサポートセンターに問い合わせてください。

※メールアドレスについて

出願登録の際、メールアドレスの入力が必要です。フリーメール(Gmail やYahoo! メールなど)や携帯電話のアドレ スで構いませんが、携帯メールの場合はドメイン(kikaku-ka@rctoyota.ac.jp、@postanet.jp)を受信指定してください。 出願登録完了時・入学検定料支払い完了時(注)および顔写真否認時に、登録したメールアドレスに確認メールが 自動送信されます。

(注)入金先のクレジットカード・コンビニ各社等によっては、入金完了メールが通知されるまで時間を要する (最大90分程度)可能性がありますので、十分ご注意ください。なお、入学検定料の支払いが完了した後、入金 メールが通知されない場合は、企画・地域交流課(0565-36-5111)までご連絡ください。

## インターネット出願の流れ

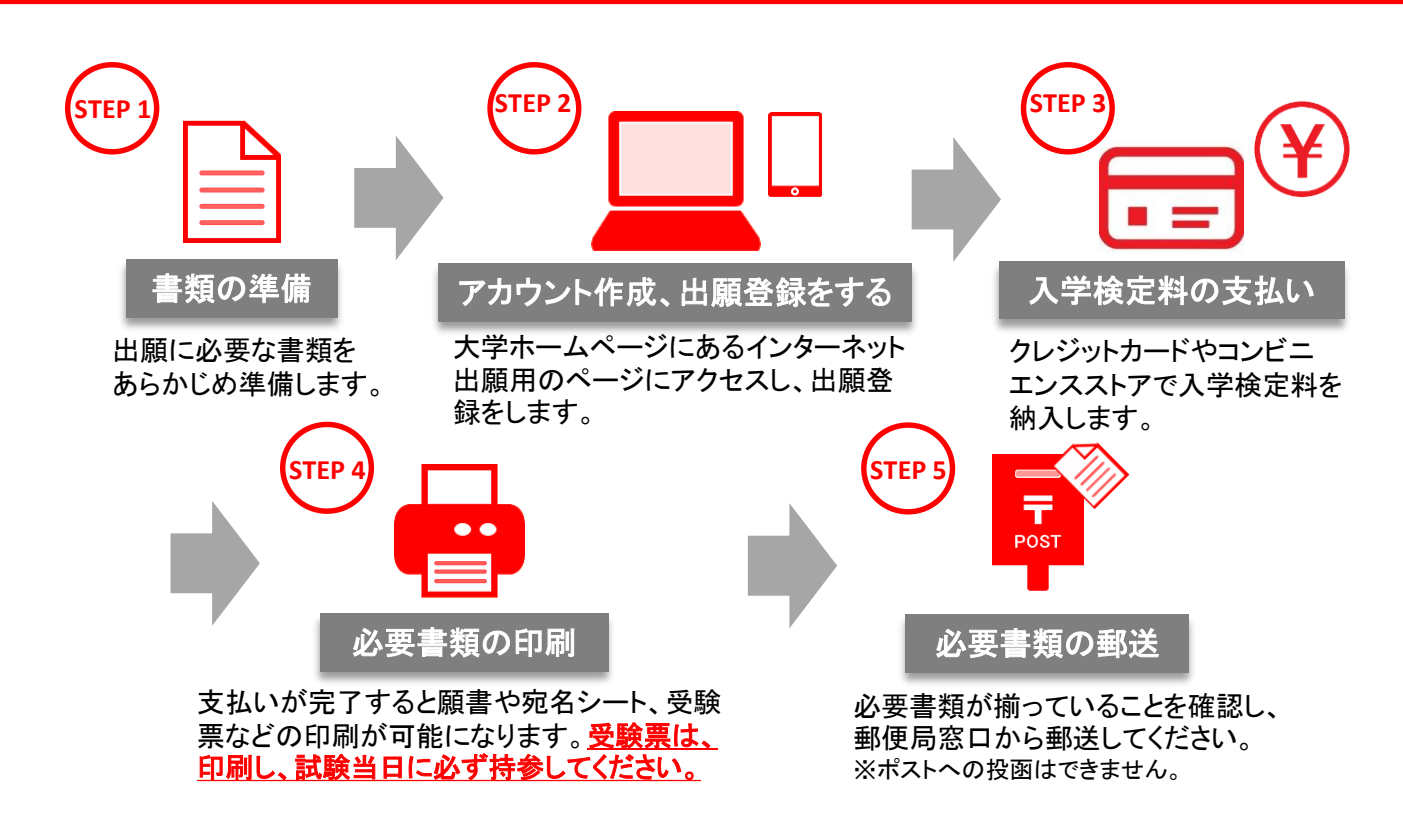

# **STEP <sup>1</sup>** あらかじめ準備が必要な書類

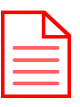

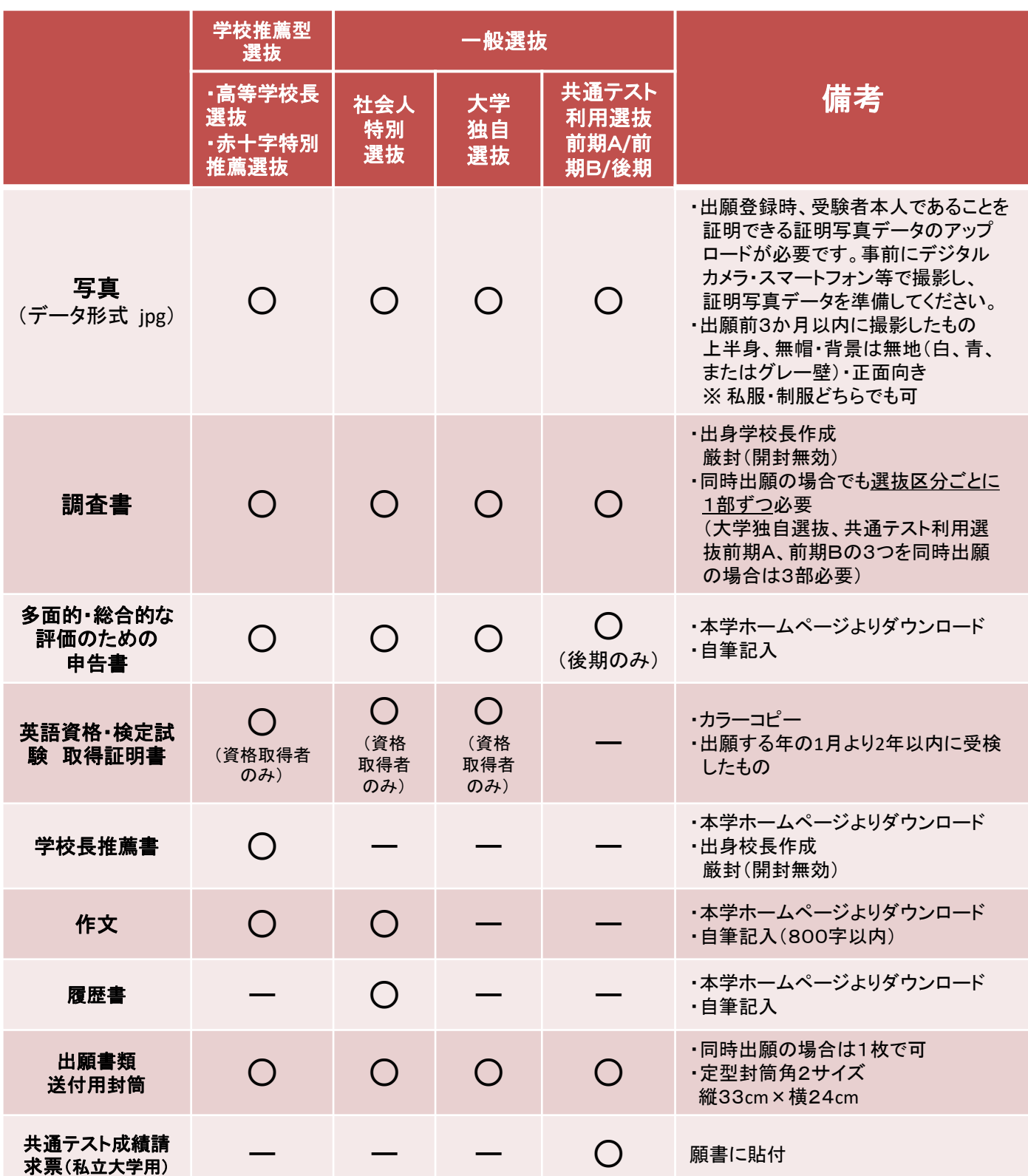

出願に必要な書類に関しては、必ず募集要項で確認してください。

上記に加え**STEP4**で準備する書類があります。

選抜区分により、出願手順、必要な書類が異なります。

(※中部各県支部長推薦者選考試験においては、支部によっては別途、必要書類があります。)

# 顔写真データについて

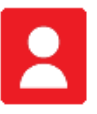

### 適切な写真例

真アップロード

証明写真 Road

出願前3か月以内に撮影したもので、上半身、無帽、無背景、正面向きの写真。 個人が特定しづらいものは使用できません。私服・制服どちらでも可。

- ■背景は無地とし、白、青またはグレー壁で撮影してください。
- ■壁に近づき過ぎると、影が濃く出て、輪郭が分からなくなる恐れがあります。 ご注意ください。
- ■フラッシュを使用すると顔全体が白くなり過ぎ、陰影がなくなる場合があります。 ご注意ください。

■撮影データをCDで提供する写真店のサービスの利用が便利です。

## 不適切な写真例

画像をアップロードする

以下のような写真は受付することができず、再度撮り直しをお願いする顔写真否認の通知メールが送信されます。

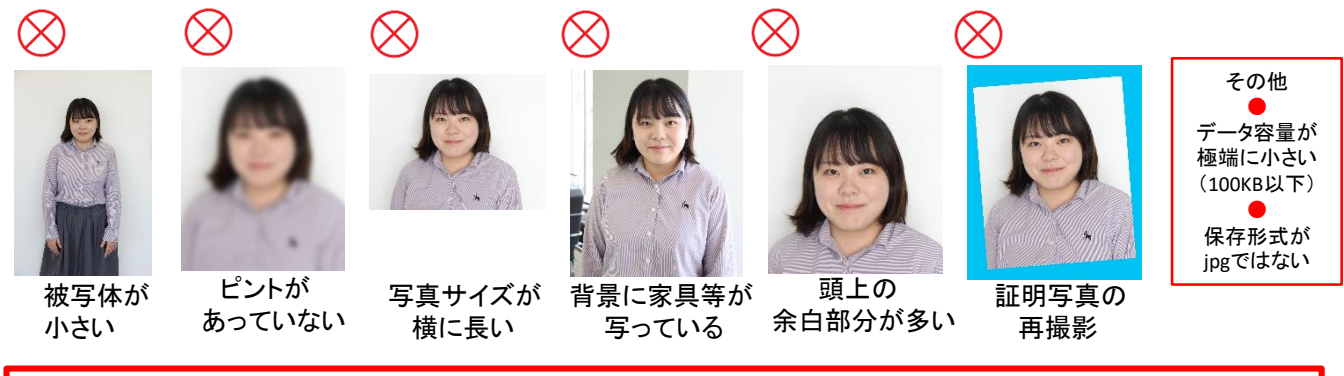

## 参考 自分で撮影した写真をパソコンに移す方法

デジタルカメラやスマートフォン等で撮影した写真をパソコンに転送してアップロードすることが できます。

#### ■デジタルカメラからパソコンへ

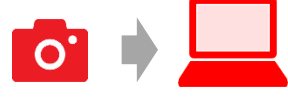

①メモリーカードを使う

パソコンにメモリーカードやスロットや、別途メモリーカードリーダーがあれば、デジタルカメラのメモリー カードから写真を移すことができます。

#### ②直接デジカメとパソコンをつなぐ

デジタルカメラ付属のUSBケーブルを使い、写真を移すことができます。

#### ■スマートフォンの画像からパソコンへ

#### ①**SD**カードに画像をコピーしてから移す

SDカードに対応したスマートフォンの場合、本体からSDカードを取り出し、SDカードリーダー等でパソコンに 移すことができます(※iPhoneは不可)

#### ②メールに添付して送る

撮影した写真をメールに添付してパソコンで閲覧できるアドレスに送信します。

#### ③**USB**ケーブルを使う

USBケーブルで直接パソコンにつなぐと、パソコンが携帯電話を外部記憶装置として認識します。 その状態で写真を移します。

※PCの機種やOSによって操作方法が異なることがあります。不明な場合は取扱説明書等をご確認ください。

**STEP <sup>2</sup>** アカウント作成、出願登録をする

## ■ 【アカウント作成】 下記手順に従ってアカウントの作成をしてください。

①日本赤十字豊田看護大学ホームページにアクセス。 https://rctoyota.ac.jp/

②「WEB出願」をクリックして出願ページを開きます。

③Post@netのログイン画面より「新規登録」ボタンをクリック。 ④利用規約に同意した後、メールアドレス・パスワードを入力し 「登録」ボタンをクリック。

⑤入力したメールアドレス宛てに、仮登録メールが届きます。 ⑥仮登録メールの受信から60分以内にメール本文のリンクを クリックして登録を完了させてください。

⑦ログインの際には、登録したメールアドレスに認証コードが 届きますので、入力しログインしてください。

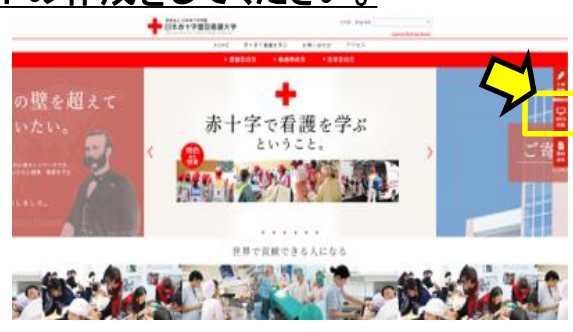

#### ■ 【ログイン】 下記手順に従ってログインし、お気に入り学校の登録をしてください。

①メールアドレス・パスワードを入力して「ログイン」ボタンをクリックすると、 登録したメールアドレスに認証コードが届きますので、入力しログインしてください。 ②「学校一覧」から「日本赤十字豊田看護大学」を検索してください。「お気に入り登録」をしておくと便利です。

#### ■ 【出願登録】 「出願登録」をクリック後、画面の指示に従って登録してください。

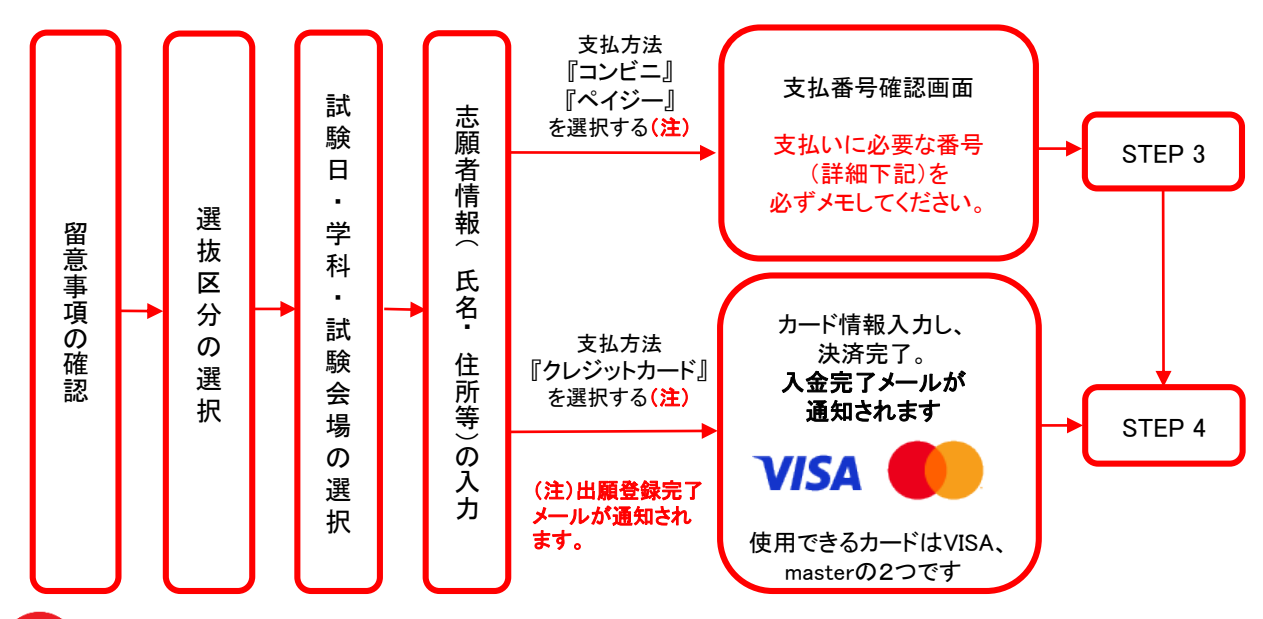

高等学校長推薦選抜の指定校推薦および赤十字特別推薦選抜の受験者には別途ログイン用の パスワードを付与しますので、そちらでログインし、出願手続きを行ってください。

志願者情報の入力・確認画面では、必ず入力した内容(特に生年月日・電話番号・住所)に誤りが ないか、十分に確認してください。志願者情報の確認画面を過ぎると内容の変更ができません。

支払い方法『コンビニ』『ペイジー』の場合は、支払番号確認に支払いに必要な番号が表示されます。 STEP 3の支払い時に必要ですので必ずメモしてください。

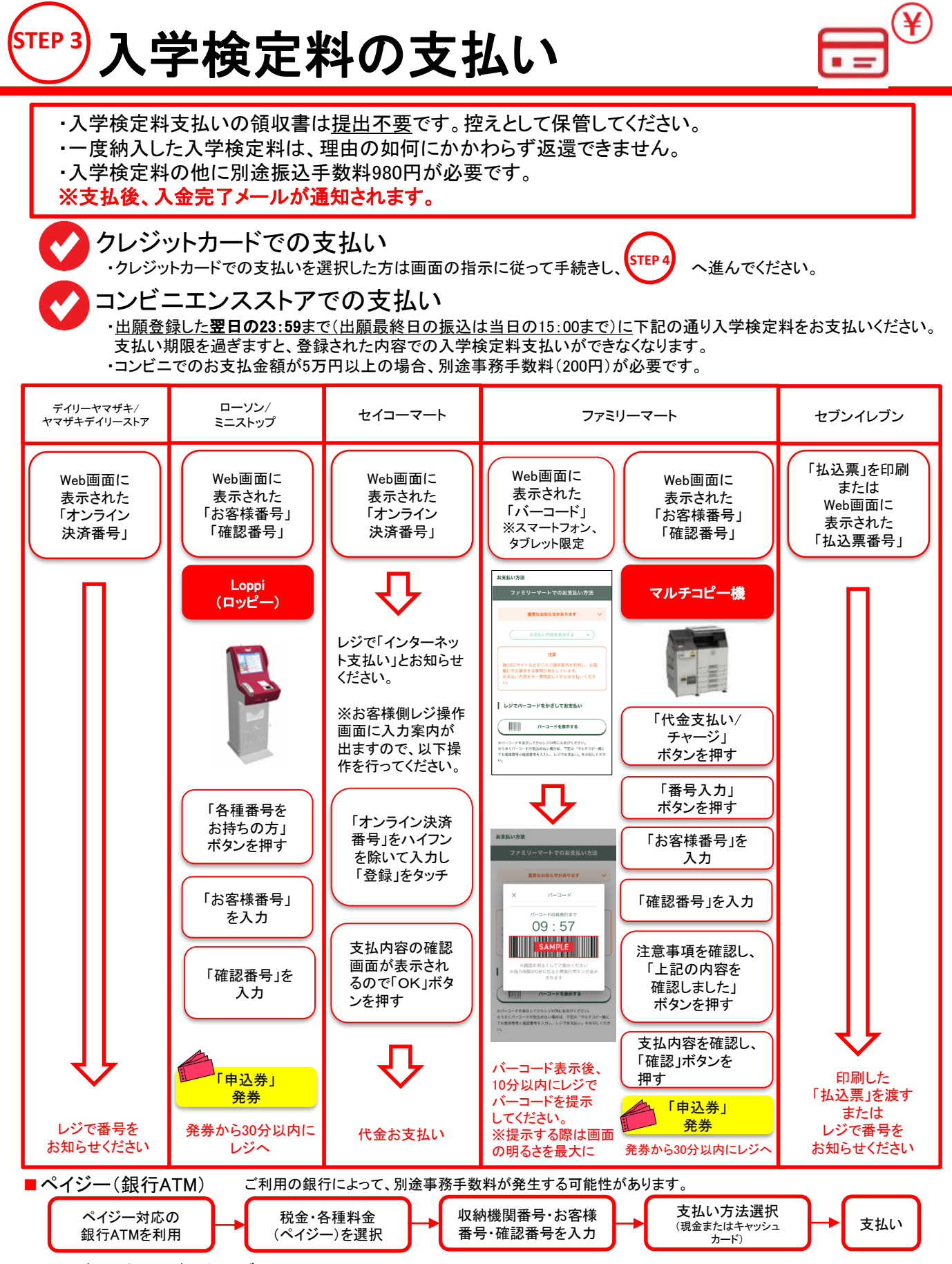

■ペイジー(ネットバンキング) 収納機関番号・お客様番号・確認番号を控え、各自で支払い方法を確認し入学検定料をお支払いください。

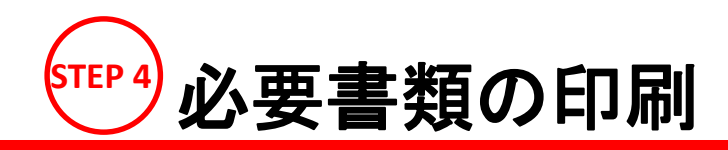

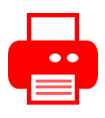

## ※必ずカラーで印刷してください。 書類準備

10100476031

看護学部看護学科

2021/11/28

中部各県支部 支部長推薦者選考試験

決済済

**D** Post@net 日本赤十字豊田看護大学 出願管理番号: T0001813 **出版登録展显** 

状態

入試区分

志望学科 試験日程

試験会場

#### 下記手順に従ってWeb願書・写真票、封筒貼付用宛名シートを印刷してください。

① PDFファイルのダウンロード

入学検定料の支払い後に届く、「入金完了メール」記載のURL、 またはPost@netへログインし、「出願内容一覧」より 日本赤十字豊田看護大学の「出願内容を確認」を選択し 「Web願書・写真票」、「封筒貼付用宛名シート」をクリックして、 それぞれのPDFファイルをダウンロードします。

② 印刷

①のPDFファイルをページの拡大・縮小はせずにA4で カラー印刷してください。

## 入学検定料支払い後、下記手順に従ってデジタル受験票を印刷してください。 受験票の印刷と試験当日の持参

① PDFファイルのダウンロード

Post@netへログインし「出願内容一覧」より日本赤十字豊田看護大学の「出願内容を確認」を 選択し、「デジタル受験票」をクリックして、PDFファイルをダウンロードします。

② 印刷

①のPDFファイルをページの拡大・縮小はせずにA4でカラー印刷してください。

③ 試験当日の持参 必ず試験当日に印刷した受験票を持参してください。(受験票の郵送は不要です。)

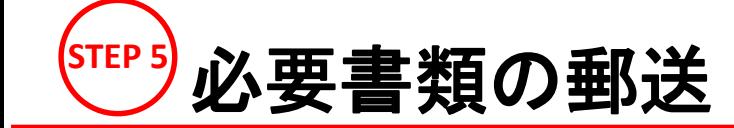

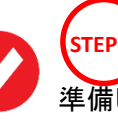

<mark>STEP 4)</mark><br>マートリングのいいだ「封筒貼付用宛名シート」を 準備した封筒に貼ってください。

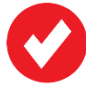

次ページの「送付書類のチェックリスト」を確認した上で必要書類を 封入して**簡易書留・速達**にて郵便局窓口から郵送してください。

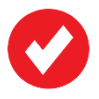

出願締切当日必着です。

※出願書類は折り曲げずに封入してください。 ※同時出願の場合は選抜区分ごとに出願書類をまとめて全て同封してください。

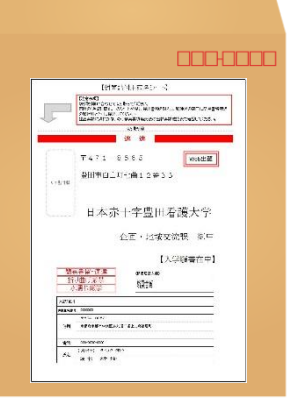

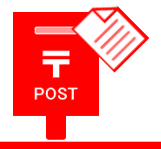

# 送付書類のチェックリスト

書類の発送前に以下のリストを確認して送付書類に漏れがないか必ず確認してください。

大学独自選抜、共通テスト利用選抜前期A、B同時出願の場合は選抜区分ごとに出願書類をまとめて 全て同封してください。

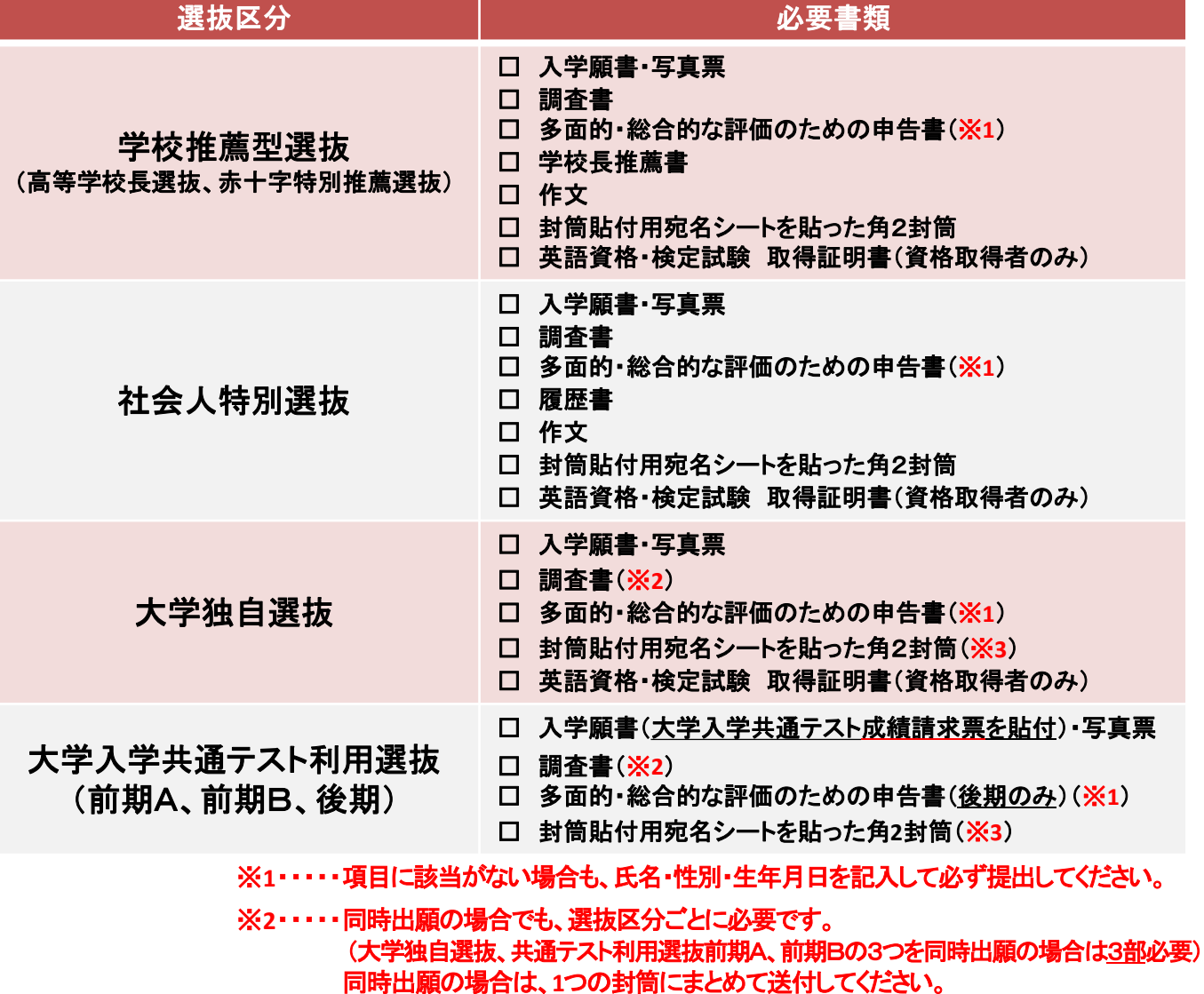

※**3**・・・・・同時出願の場合は、一枚の封筒で郵送して差し支えありません。

必要書類が本学に到着し、不備が無いことが確認できた後、「出願完了メール」が送信され、 手続き完了となります。

合格発表

Post@netから、合否結果を確認できます。 Post@netへログインし、「学校一覧」から日本赤十字豊田看護大学の「合否結果」を選択します。 「**受験番号**」と「**誕生日**」を入力して、合否結果を確認してください。 なお、本学ホームページ上でも確認可能です。 ※合格者には別途「合格通知書」および「入学手続書類」を発表当日に郵送します(不合格者には郵送しません)。

## インターネット出願に関するQ&A

## **Q** 氏名や住所の漢字が、登録の際にエラーになってしまいます。

氏名や住所などの個人情報を入力する際に、JIS第1水準・第2水準以外の 漢字は登録エラーになる場合があります。その場合は、代替の文字を 入力してください。〈例〉 髙木→高木 山﨑→山崎 (ローマ数字)Ⅲ→3

## **Q** ポップアップがブロックされ画面が表示できません。

**A**

**A**

**A**

**A**

**A**

**Q**

GoogleツールバーやYahoo!ツールバーなどポップアップブロック機能を搭載している ツールバーをインストールしている場合、ポップアップ画面が表示されない場合があ ります。インターネット出願サイトPost@net(home.postanet.jp 、www.postanet.jp)の ポップアップを常に許可するよう設定してください。

## 登録時のメールアドレスを忘れてしまいました。

メールアドレスを忘れた場合、個人情報保護の観点から、電話やメールなどでアカ ウント情報をお伝えすることができません。普段お使いのメールアドレスを登録いた だくことを推奨します。

## **Q** コンビニ・ペイジーでの支払いに必要な番号を忘れました。

Post@netへログインし「出願内容一覧」より日本赤十字豊田看護大学の「出願内容を 確認」を選択すると、支払番号の確認画面についても再表示できます。 なお、支払期限を過ぎると、登録した内容での入学検定料のお支払いができなくなり ます。

## **Q** 出願登録後に出願内容を変更することはできますか?

入学検定料支払い後の出願内容(試験科目等)の変更は認めません。出願登録時に 間違いが無いようご確認してください。クレジットカード支払いの場合、出願登録と同 時に入学検定料の支払いが完了しますので、特に注意してください。コンビニ・ペイ ジー支払いの場合は、入学検定料を支払う前であれば、既に登録した出願内容を放 棄し、もう一度、最初から出願登録を行うことで変更可能です。再度、出願登録を 行った際のアカウント情報と支払に必要な番号を使って、出願書類の郵送と入学検 定料の支払いを行う必要があります。

※入学検定料支払い後の出願情報の住所・氏名・電話番号等に誤りや変更が生じ た場合は、企画・地域交流課(☎0565-36-5111)までご連絡ください。